## SQL Server 2005 Express Setup (for use with Reveloc)

Run the SQLEXPR32.EXE file and follow the prompts until you get to the Registration Information page.

Enter in a Name and Company, untick the Hide advanced configuration options box and click on the Next button.

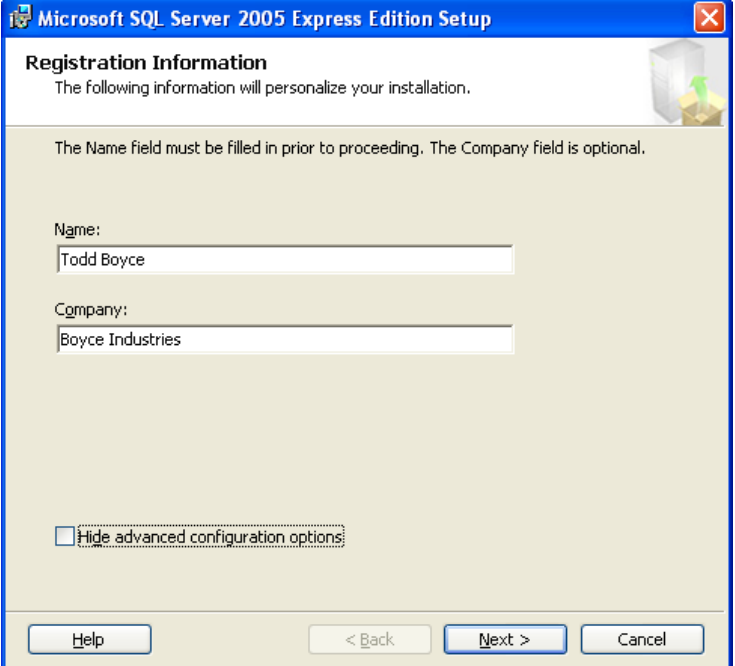

Set up each page to match the settings that are illustrated in the following image.

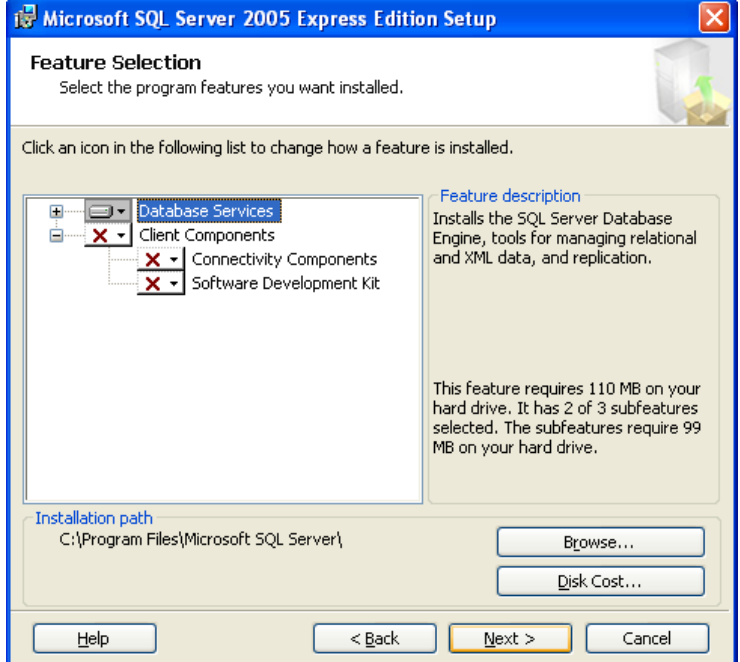

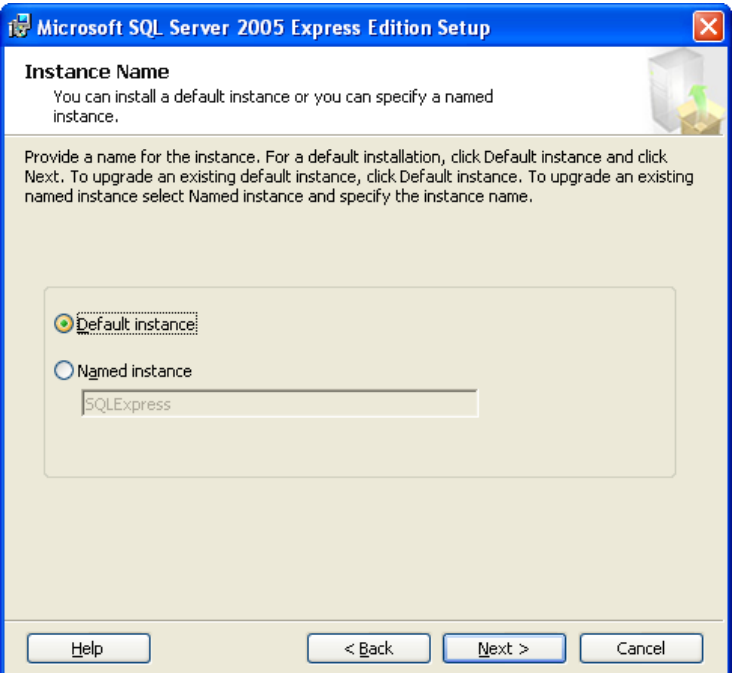

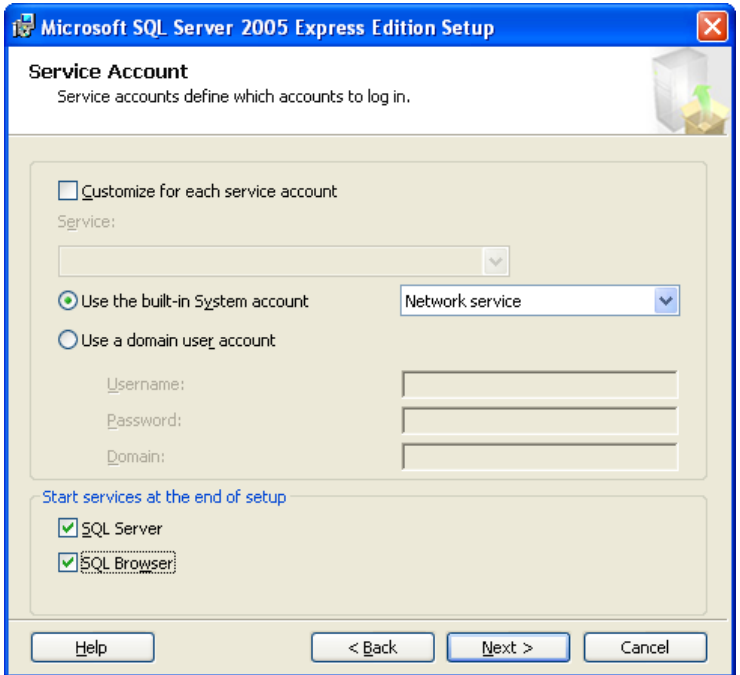

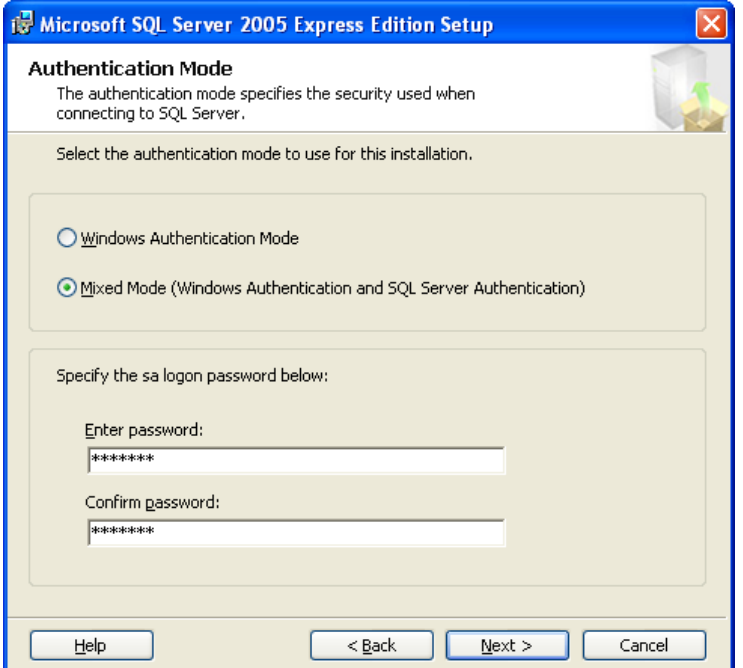

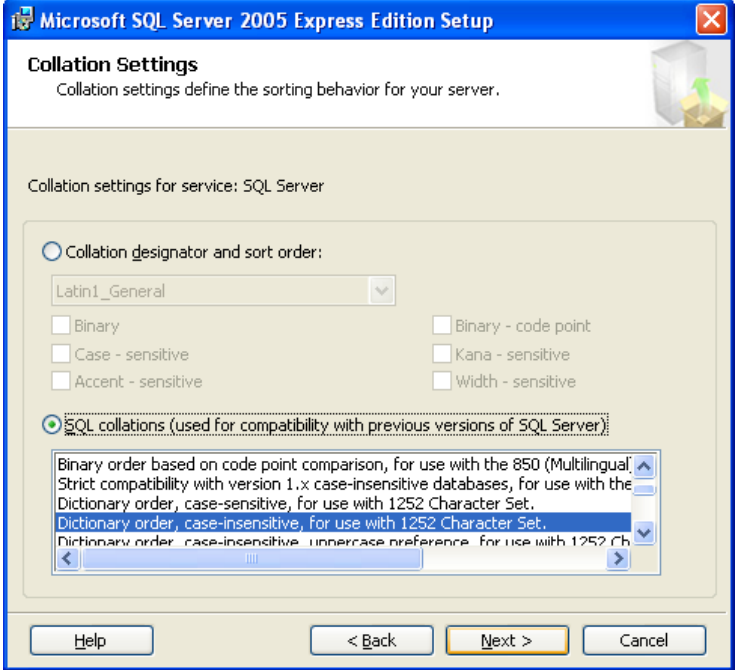

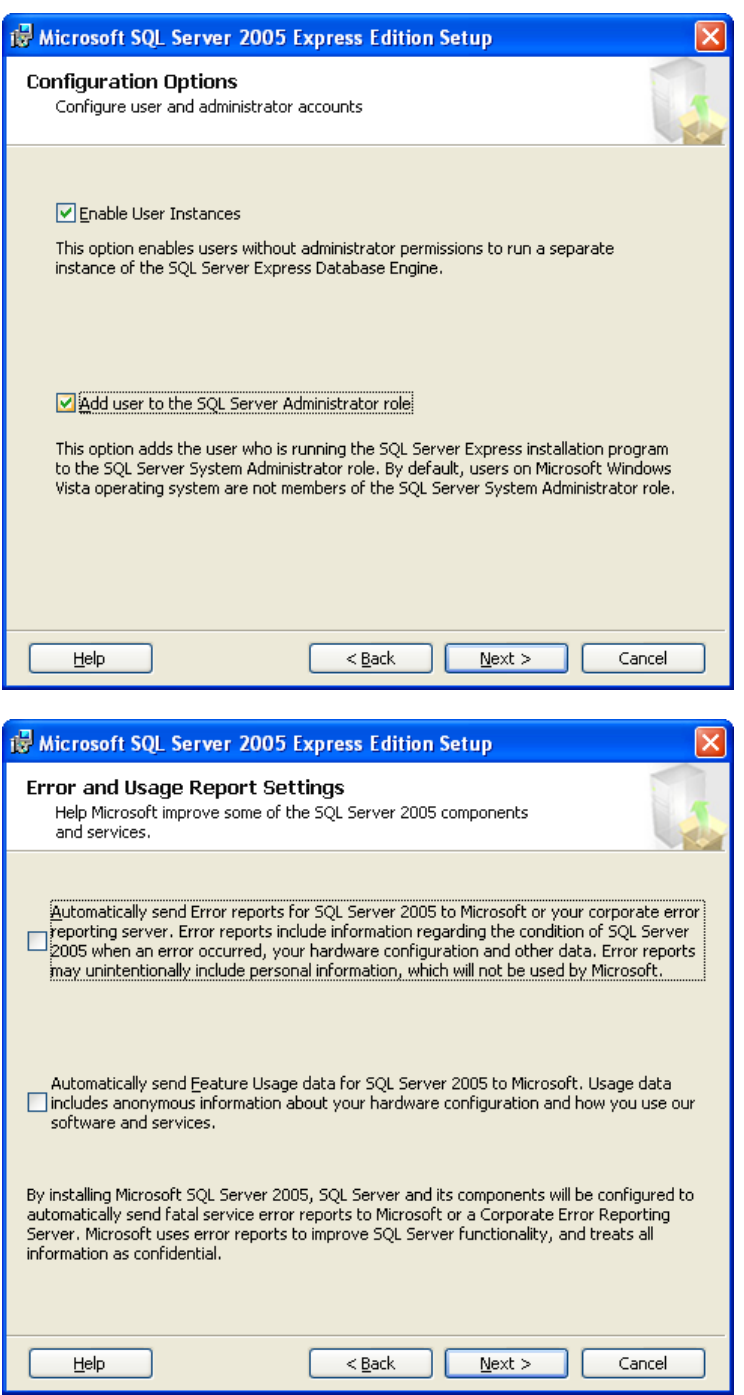

After you click Next in the above window a final summary window will popup. Simply click on Install to complete the installation.

Once the installation is complete, restart if required and then run the SQLServer2005\_SSMSEE.mst file to install the SQL Server Management Studio Express application. This application will make the task of creating and maintaining the Reveloc database (RevServer) fairly straightforward.

## Creating the RevServer Database

Run the Microsoft SQL Server Management Express program

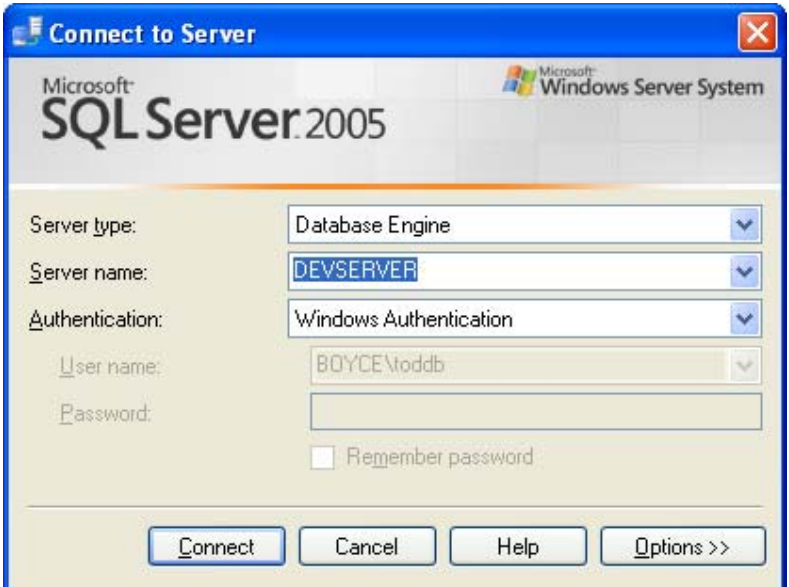

Make sure the Server name is correct (if SQL Server Express was installed as the Default instance, then the Server name will be the same as the Computer name everything is being installed on).

Click on Connect to establish the connection to the database.

From the File menu click on Open, browse for the RevServer‐1.04.01.05.sql file and click on Open.

The sql script will open inside a window with its own tab at the top. By default the database will be created in the location specified in the FILENAME = section (in red below). Check in Windows Explorer whether or not the specified folder exists and edit the path in the window for both the RevServer.mdf and RevServer.ldf entries if it doesn't.

```
-- Create Database RevServer 
Print 'Create Database RevServer' 
CREATE DATABASE [RevServer] 
ON PRIMARY 
(NAME = N'RevServer dat', FILENAME = N'C:\Program Files\Microsoft SQL Server\MSSQL\Data\RevServer.mdf', 
   SIZE = 81984 KB, 
   MAXSIZE = Unlimited, 
   FILEGROWTH = 10%) 
LOG ON 
( NAME = N'RevServer_log', 
   FILENAME = N'C:\Program Files\Microsoft SQL Server\MSSQL\Data\RevServer.ldf', 
  SIZE = 35712 KB, MAXSIZE = Unlimited, 
  FILEGROWTH = 10%)
```
As a final step click on the Execute button on the toolbar or click on the Execute item in the Query menu. This shold create the database and setup the necessary tables etc. Once the database has been complete you can close the Management Studio application and setup the rest of Reveloc.